## **STAMPANTE Wide-Format Graphic Printer ?? ??**

#### **Guida del driver stampante per MS Windows NT 4.0/2000**

#### **Avvertenze**

- In questa guida Microsoft® Windows® NT® 4.0/2000 viene chiamato Windows NT 4.0/2000.
- La riproduzione in tutto o in parte del presente manuale è proibita.
- I dati tecnici in questo manuale sono soggetti a modifiche senza preavviso.
- Nonostante sia stato fatto ogni sforzo per assicurare che questo manuale non contenga alcun errore, se il cliente dovesse trovarne uno o avesse domande o incertezze, è invitato ad entrare in contatto con il più vicino Centro assistenza clienti Canon.
- Non si assume alcuna responsabilità per danni dovuti ad errori nel presente manuale o nel software.

## **Marchi di fabbrica**

• Microsoft®, MS-DOS®, Windows®, Windows NT® e PowerPoint® sono marchi di fabbrica registrati della statunitense Microsoft Corporation, negli Stati Uniti ed in altri paesi.

- Intel® e Pentium® sono marchi di fabbrica della Intel Corporation negli Stati Uniti ed in altri paesi.
- Il nome Adobe Illustrator® è un marchio di fabbrica della Adobe Systems, Inc.
- I nomi ??, ??, e ?? sono marchi di fabbrica della ??, Inc.
- Il simbolo di marchio di fabbrica registrato ® compare accanto ad ogni marchio di fabbrica registrato la prima volta che questo appare nel testo, ma non in seguito.
- Tutti gli altri nomi di aziende e di prodotti sono marchi di fabbrica registrati o marchi di fabbrica delle rispettive aziende.

## **Benvenuti!**

Vi ringraziamo per aver acquistato la stampante ?? Wide-Format Graphic Printer ???.

Questa guida dà un'introduzione di massima al driver stampante usato per controllare la ?? con Windows® NT 4.0/2000. Per ottenere risultati ottimali, leggere questa guida attentamente prima di usare la ??.

Letta questa guida, conservarla in un luogo sicuro per esser certi di poterla usare ancora al momento del bisogno.

Simboli usati in questa guida In questa guida vengono usati i seguenti simboli.

**Attenzione**: Descrive importanti restrizioni, informazioni addizionali ed istruzioni che devono venire seguite per evitare problemi.

**Note**: Utili suggerimenti, notizie e dati che possono aiutare l'utente a massimizzare la resa della stampante.

 $\rightarrow$  12 Questo simbolo indica la pagina dove si tratta del soggetto menzionato.

#### **Indice**

Le procedure di stampa in generale

**Per cominciare**

Controllo dei collegamenti di rete del proprio ambiente operativo

Cosa vi serve

Installazione del nuovo driver stampante

Rimozione del driver stampante

Impostazione del driver stampante

Apertura della finestra di proprietà della stampante

Descrizione della finestra Proprietà della stampante

Procedure di stampa

La procedura di stampa

Esempi di impostazione del driver stampante

Appendici

Impostazioni standard del driver stampante

Impostazioni personalizzate (qualità, colore, salvataggio)

Tipi di carta utilizzabili con questa stampante

Diagnostica

Esempi di stampa

## **Le procedure di stampa in generale**

Ecco una descrizione succinta dei passi necessari per stampare un documento.

## **Preparativi**

Collegare la stampante ad un computer isolato o in rete.

## **Controllare i collegamenti di rete e l'ambiente**

operativo, quindi installare il driver stampante ad essi adatto  $\left( \rightarrow \right)$  P. ?).

#### **Preparativi**

Collegare la finestra [Proprietà Stampante] del driver stampante e controllare che le impostazioni predifinite, vale a dire quelle che intendete usare per la maggior parte dei lavori di stampa, siano quelle per la ?? ( P. ?).

#### **Creazione del documento**

Usare un applicativo per creare un documento da stampare.

#### **Modifica delle impostazioni**

Cambiare le impostazioni dell'applicativo usato come necessario ( P. ?).

Iniziare la stampa. Avviare la stampa del documento partendo dall'applicativo di grafica.

## **Per cominciare**

Per prima cosa, determinare come si desidera collegare ed usare la ??, da sola o in rete. Installare quindi in

driver stampante per Windows NT®/2000.

# **Controllo dei collegamenti di rete del proprio ambiente operativo**

La ?? può venire collegata e controllata da un computer singolo o collegato ad una rete. Le due modalità di uso richiedono due differenti driver stampante. Controllare il tipo di collegamento della stampante e quindi seguire la procedure facendo riferimento al numero di pagina indicato per installare il driver stampante.

## **Collegamento ad un computer singolo**

Le procedure di installazione sono descritte in dettaglio più oltre in questa guida  $(\bigtriangledown P. ?)$ .

#### **Collegamento a LAN**

Le procedure di installazione sono descritte in dettaglio più oltre in questa guida  $(\rightarrow P. ?)$ .

#### **Collegamento Printer Server AXIS**

Le procedure di installazione sono descritte in dettaglio più oltre in questa guida  $(\bigtriangledown P. ?)$ .

Cavo stampante (interfaccia in parallelo) Nethawk ET-LS PLUS Stampante Ethernet

Windows NT 4.0/2000 Macintosh

## **Nota**

Per collegare la stampante in questa configurazione, si deve acquistare opzionalmente un Axis Printer Server ed installarlo nel sistema.

## **Cosa vi serve**

Ecco una lista del sistema minimo richiesto per usare il driver stampante per Windows NT 4.0/2000 con la BJ-W7000.

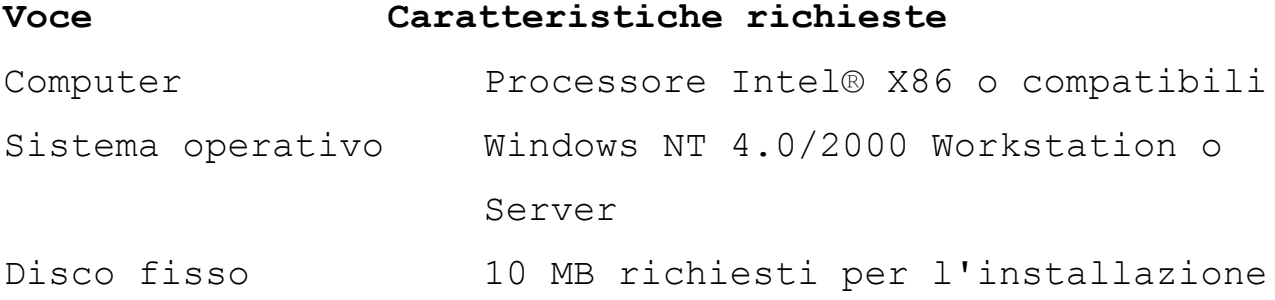

(incluso spazio per di uso temporaneo durante l'installazione)

Attenzione: Questo driver stampante non può venire usato che in Windows NT 4.0/2000.

#### **Installazione del nuovo driver stampante**

Per poter stampare con la stampante se ne deve installare il driver. Scegliere il metodo di installazione del driver stampante stesso a seconda che il computer da usare sia isolato o in rete. Ambedue i metodi vengono descritti di seguito.

#### **Installazione del driver stampante in un computer isolato**

1)Controllare che la stampante sia accesa a collegata correttamente al proprio computer.

2)Avviare Windows NT 4.0/2000.

3)Fare clic sul pulsante [Start], quindi scegliere [Impostazioni] ed infine [Stampanti]. La finestra [Printers] si apre.

4) Fare clic sull'icona , abbassare il menu [File] e scegliere [Apri …].

Oppure:

Fare clic col pulsante destro del mouse su \_\_ e scegliere [Apri] dal menu a tendina che compare.

Scelto [Apri], si apre la finestra [Aggiungi una stampante].

- 5)Controllare che [Risorse del computer] sia scelto e quindi fare clic su [Avanti]. La finestra successiva di [Aggiungi una stampante] offre varie porte per il collegamento della stampante.
- 6)Spuntare la casella di una delle [Porte disponibili] e quindi fare clic sul pulsante [Avanti]. Viene visualizzata la finestra successiva di [Aggiungi una stampante] di scelta del fabbricante e del modello della stampante.

7)Fare clic su [Disco …] per fare aprire il dialogo

[Installa dal disco].

8) Inserire il dischetto floppy etichettato "Driver stampante per Microsoft Windows NT 4.0/2000" nell'unità disco [Floppy da 3,5 pollici (A:)].

**Nota**:

Se l'unità disco floppy non corrispondesse alla lettera A, fare clic sul pulsante [Esplora] e passare all'unità disco corretta.

Fare clic sul pulsante [OK].

- 9)Il computer inizia a copiare file dal dischetto floppy al disco fisso del computer. Copiati i file necessari, il dialogo [Installa dal disco] ricompare.
- 10) Fare clic sul pulsante (OK).

La finestra successiva di [Aggiungi una stampante] viene visualizzata perché scegliate il nome della stampante. Controllare che "???" sia scelto ed evidenziato, quindi fare clic sul pulsante [Avanti] Nota: Se [Aggiungi una stampante] vi dice che il driver per

la vostra stampante è già installato, fare clic sul pulsante di [Sostituisci driver stampante] e quindi su [Avanti].

La finestra di [Aggiungi una stampante] vi consente sia di accettare il nome predefinito dell'icona che di introdurne uno vostro.

Se si desidera cambiare il nome di default, scrivere quello nuovo e quindi fare clic su [Avanti].

- 11) Se nella fase qui sopra avete scelto di stampare un foglio di prova, controllare che la stampante contenga carta e premere il pulsante (Fine).
- 12) Se vi viene chiesto di confermare che la stampa di prova ha avuto successo, premere il pulsante [Sì].

Con questo, l'installazione in un computer non collegato ad una rete LAN è terminata.